# **How to use the VCBF Cherry Location Map**

**Main selection menu – first screen visible** 

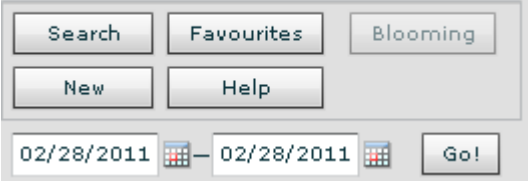

Map viewing modes:

Search – will be by Cultivar, Neighbourhood or Location

Favourites – the 50 locations selected as festival favourites each year – select the year(s) you want to see on the map

Blooming – shows what should be in bloom for dates selected. Note that these dates are guesses! Click the calendar buttons to select the date range

After making your selection, click the Go button.

You may have to click one of the result lines to see a marker on the map

## **Selection List**

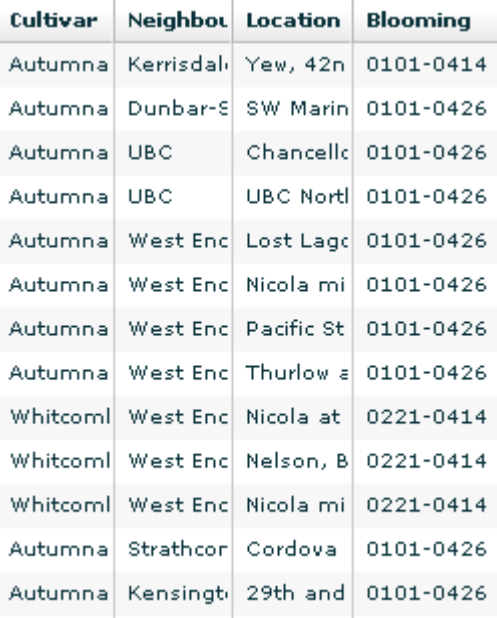

Results of your selection.

Click a line to see the marker on the map Mouse over the fields to see the full data in any column Click a heading to sort the results by that data field

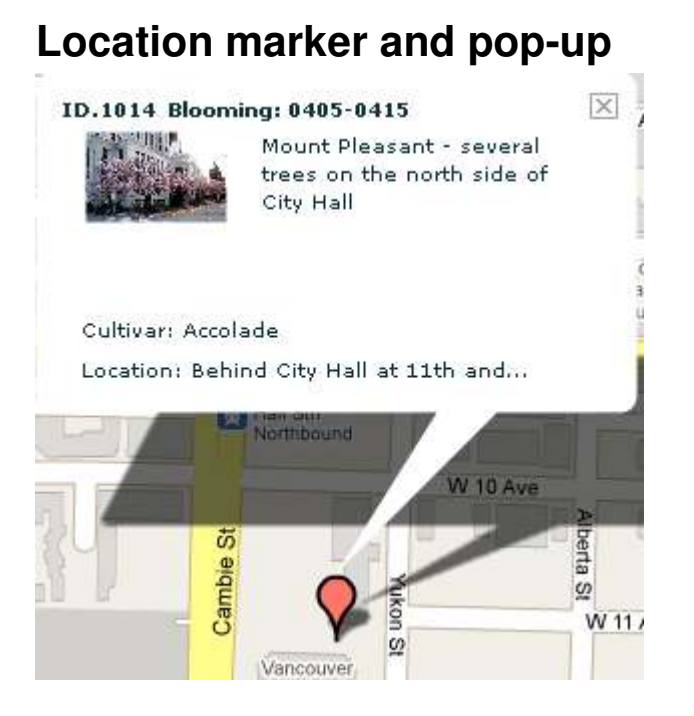

Tip of the red marker shows at the approximate location of at least one of the trees at the location

Pop-up information

Database ID: useful if you want to inquire about this location

Blooming: approximate start and end of blooming for this year. This information is a guess based on previous blooming dates, where they were available, in a year that had similar weather to what was expected for this year

Description, if entered; not all records have descriptions. Some descriptions include the neighbourhood name, some have clarification of the location or the number of trees to be found at that location

Cultivar: cultivar name

Location: usually the nearest intersection

Photo: where there is a photo, you can click the photo to see it larger. Click outside the photo to close it

X: click this to close this pop-up.

### **Search menu**

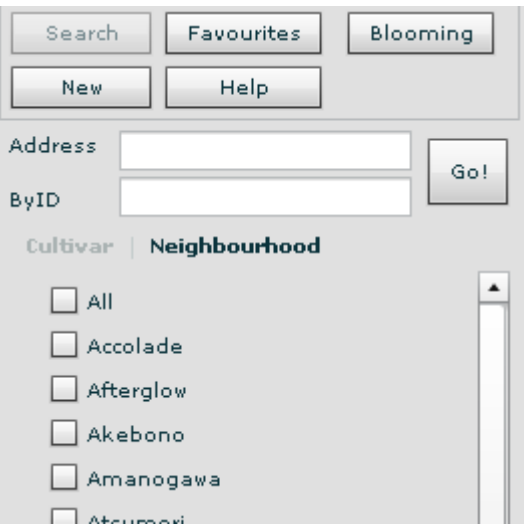

Search menu:

Where cultivars are listed, click the box next to the cultivar(s) you want to see on the map, or click All

Neighbourhood: click this word to bring up the list to select by neighbourhood Address: If you want to find a tree at an address, enter the street name

ByID: if you noted an ID of a location you want to see again, you can enter it here Go: click this to bring up the records you selected

# **Add a New Location**

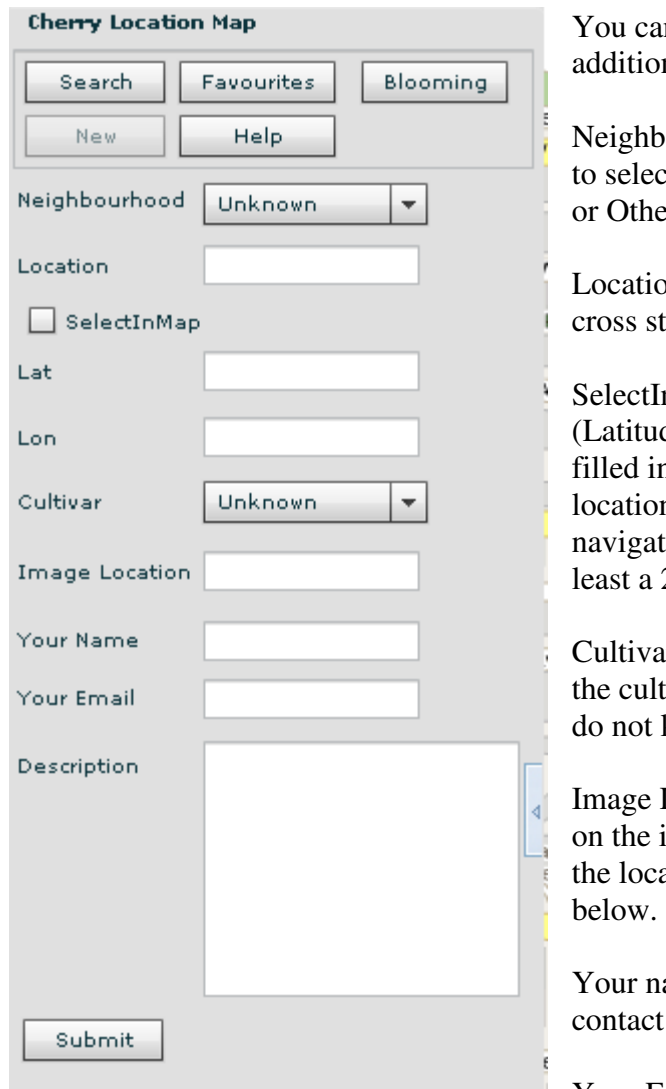

to contact you for more information

Description: include information such as side of the street, how many trees, public or private, old or young, date of your photo, blooming date

Submit: click to submit your entry. It will be reviewed for correctness of the cultivar before being added to the map. So you will not be able to confirm the entry right away.

#### **Re: Image Location:**

Please link to photos either on the **forums** or on the **vcbf\_cherry\_scout** flickr account, not to your own photo collections. After you've posted your photo on the forums, you can click the photo, and on a PC, right click and select Link Location. You then paste that

In submit a location to be reviewed for n to the map. Enter the following:

ourhood: click the drop-down arrow et the neighbourhood where the tree is, er if you do not know

on: street the tree is on, followed by the treet or streets

nMap: Tick this to have the Lat de) and Lon (Longitude) co-ordinates n automatically when you click the n on the map. Before ticking the box, te to the location and zoom in to at 2km square viewable area.

r: click the drop-down arrow to select tivar from the list. Select Other if you know the cultivar or it is not on the list

Location: if you have a photo posted internet somewhere, include a link to ation of the photo – see more details

ame: include in case we would want to you for more information

Your Email: include in case we would want

into the Image Location field. It just handles one photo for now. The reason you're taking *Link Location* is that when you click a photo there, it comes up larger, but then you can click that and it brings up just the photo.